## Completing a Quiz/Exam

Login to Moodle and go to your course.

Find the quiz and click on the link.

Make sure to read any directions the instructor posts.

When you are ready to take the quiz, click on Attempt quiz now.

## A quiz

Opened: Wednesday, March 2, 2022, 10:32 AM Closes: Sunday, March 20, 2022, 10:32 AM

Attempts allowed: 1

Topic 2

Assignment #1

A quiz

**Introduction Forum** 

Time limit: 30 mins

Attempt quiz now

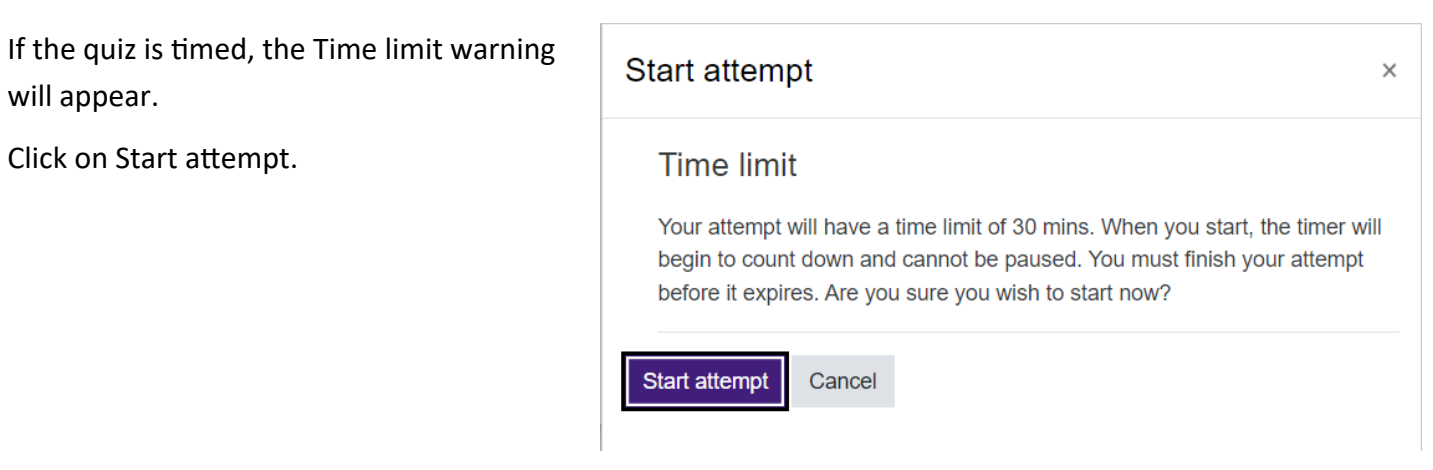

The Quiz navigation block will show you how many pages there are in the quiz.

If the quiz is timed, the timer will be found there as well.

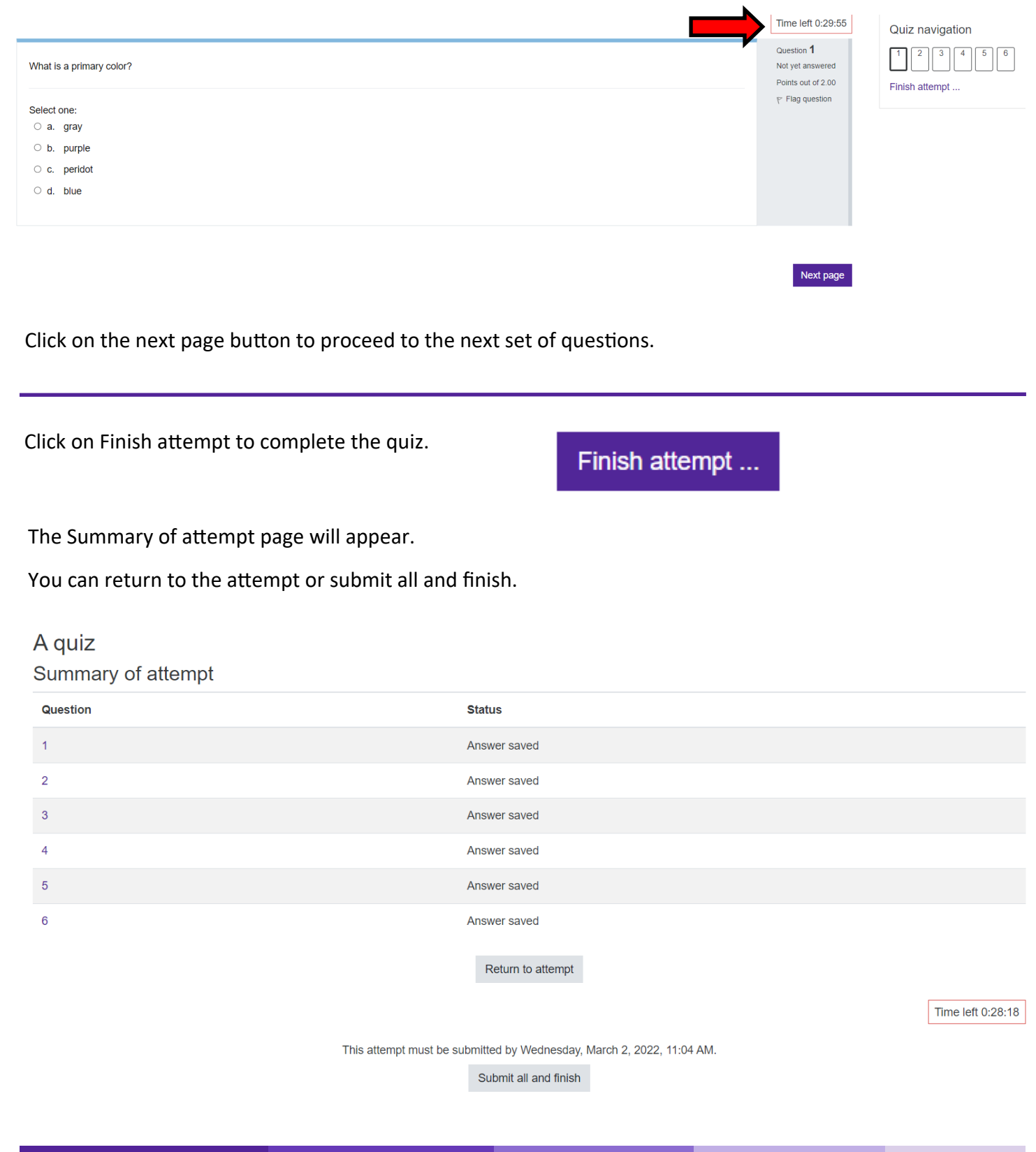

A confirmation window will open.

Click on Submit all and finish.

## Confirmation

Once you submit, you will no longer be able to change your answers for this attempt.

Submit all and finish

Cancel

 $\times$ 

You have successfully submitted your quiz.

This screen may vary depending on the instructor's settings.

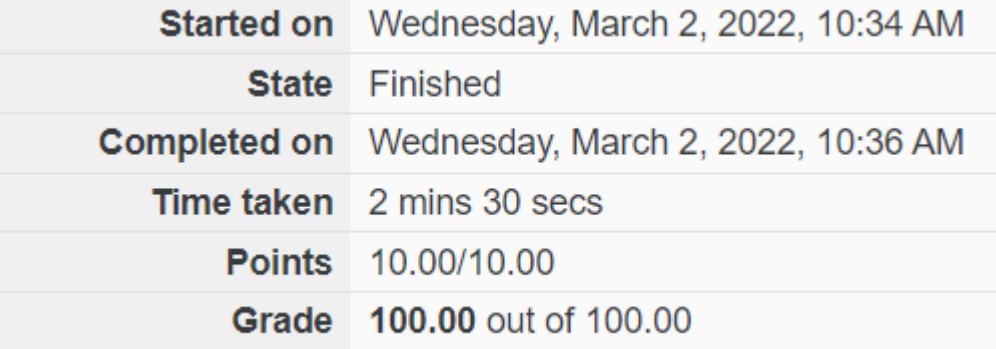